# **e** digitalneu **10 Excel Profi Tipps**

Mehr Wissen. Mehr Zeit. Mehr Möglichkeiten.

### Mehr Effizienz im Büro.

von Jakob Neubauer digitalNeu.de

#### Inhaltsverzeichnis

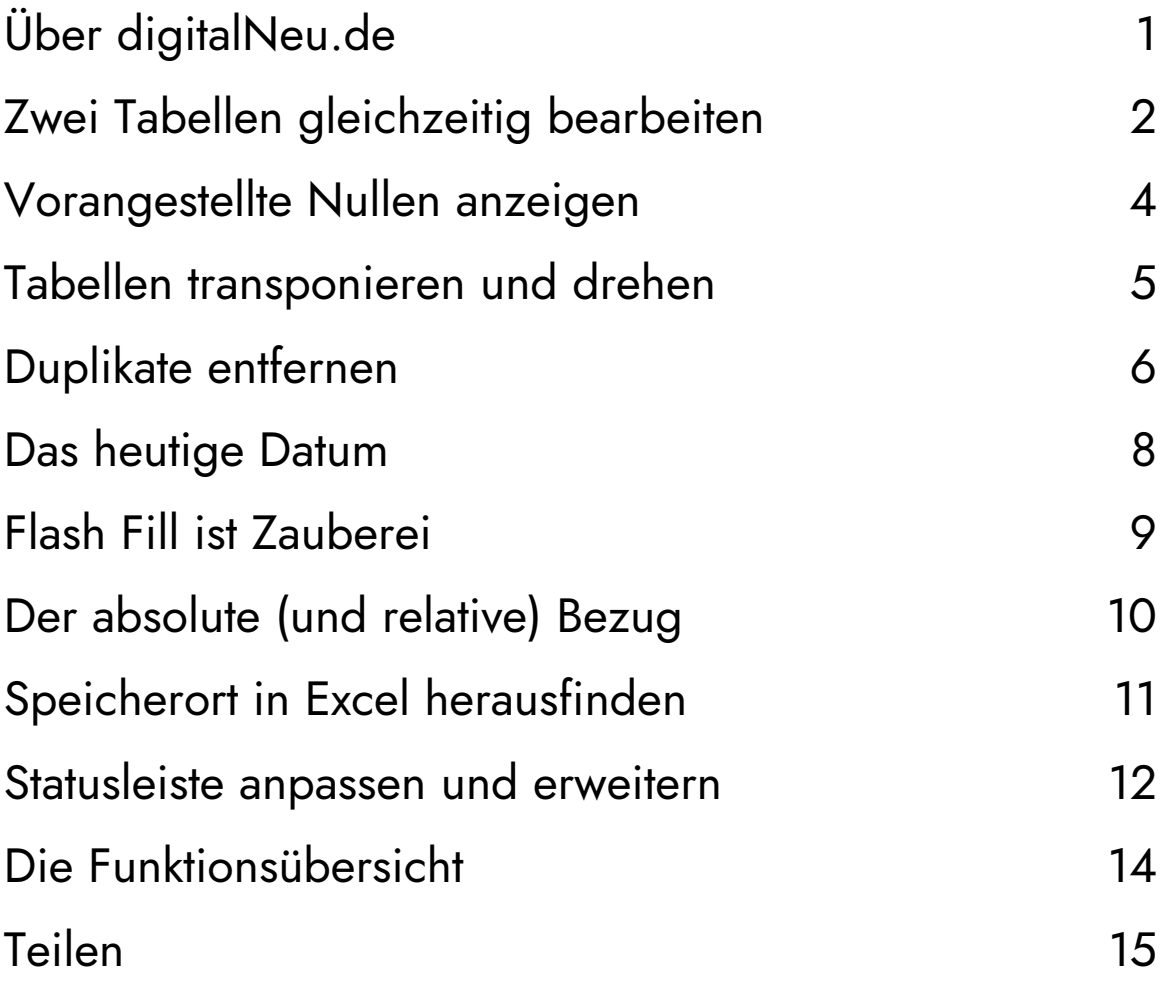

#### Über digitalNeu.de

Vielen Dank für dein Interesse dich in Microsoft Excel weiterzubilden. Mein selbstdefiniertes Ziel dabei ist es, dich genau bei diesem Vorhaben zu unterstützen, indem ich dir alle Ressourcen und Hilfestellungen an einer

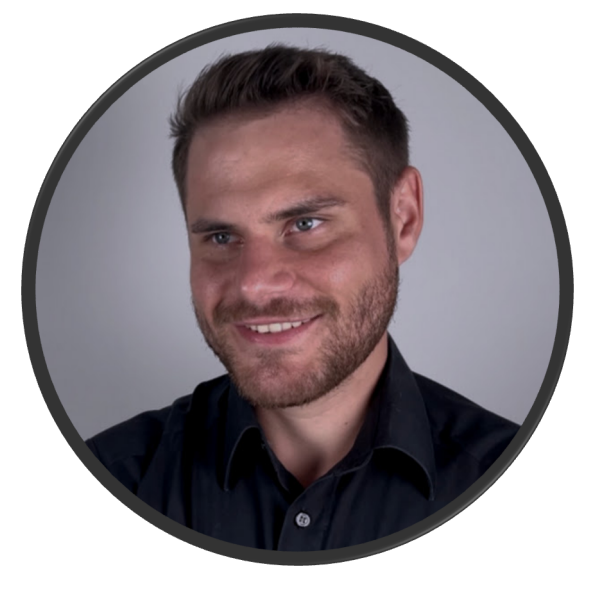

gesammelten Stelle anbieten möchte,

um dir das Lernen und Anwenden so einfach als möglich zu machen. Mit **digitalNeu.de** hast du Unterstützung in allen Belangen des digitalen Arbeitsplatzes, um in Zukunft schneller und effizienter Aufgaben durchzuführen, um ultimativ mehr Zeit für die wichtigen Dinge am Arbeitsplatz, aber auch in der Freizeit zu haben.

Alle gezeigten Tipps und Tricks in diesem eBooks sind sowohl für Mac als auch Windows anwendbar, und sind mit dem Ziel kuriert worden, dir einen Anreiz zu geben, welche Möglichkeiten und Funktionen in Excel möglich sind, und dich in weiterer Folge erwarten, wenn du dich auf mehr Inhalte einlässt.

#### Tipp #1 Zwei Tabellen gleichzeitig bearbeiten

Möchte man in einer Datei mit 2 Tabellen gleichzeitig arbeiten, kommt man um das nervige Hin- und Herspringen zwischen den Tabellenblättern nicht umher. Oder vielleicht doch?

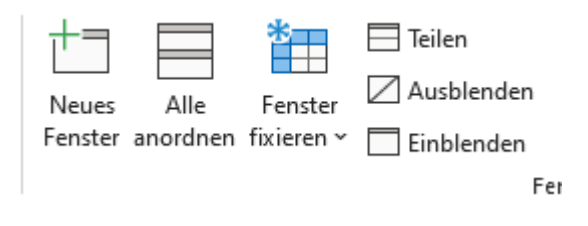

In der Registerkarte "Ansicht" findest du die Option "Alle anordnen": Hier kannst du die Einstellung treffen, mehrere Tabellen nebeneinander gleichzeitig anzeigen zu lassen. Mit der Option "Neues Fenster", kannst du die aktuell geöffnete Datei ein zweites Mal öffnen, falls sich beide Tabellen in derselben Datei befinden.

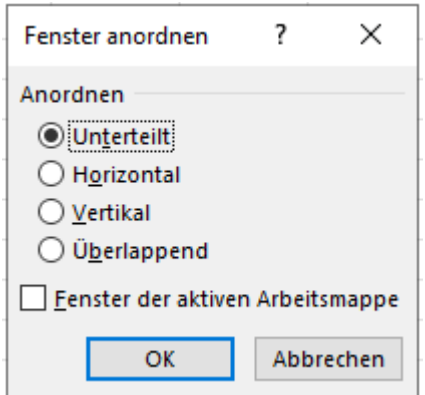

Hier hast du die Wahl zwischen einer horizontalen oder vertikalen Anordnung. Horizontal empfehle ich, falls deine Tabellen viele Spalten haben, und vertikal, wenn du eine gute Übersicht der Zeilen innerhalb der Tabellen benötigst.

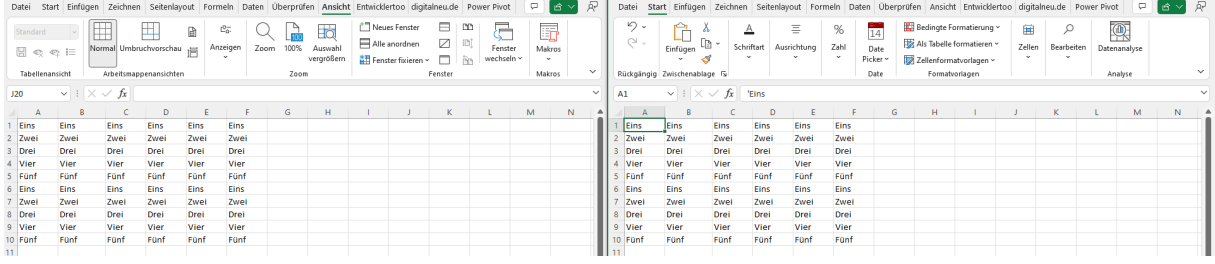

Nach Auswahl der vertikalen Ausrichtung, richten sich automatisch beide Tabellen aus, und die Tabellen können synchron bearbeitet werden. Befinden sich beide Blätter in derselben Datei, sind jegliche Änderungen, egal ob links oder rechts vorgenommen, sofort in der anderen Tabelle sichtbar.

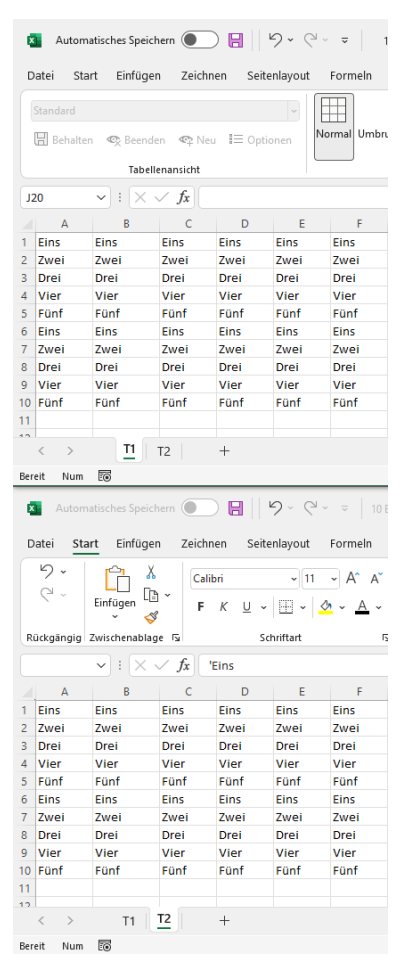

Bei horizontaler Ausrichtung werden die Tabellen demnach gestapelt dargestellt. Dadurch verliert man, wie bereits erwähnt, etwas die Übersicht der Zeilen.

Die Einstellung kann einfach rückgängig gemacht werden, indem man alle Tabellen schließt und neu öffnet, oder manuell wieder in die richtige Größte bringt.

Außerdem ist es möglich, über "Einblenden" und "Ausblenden" einzelne Tabellen unsichtbar zu schalten, falls man diese nur als Bezugstabelle anderer Berechnungen benötigt.

#### Tipp #2 Vorangestellte Nullen anzeigen

In vielen Situation beim Umgang von Zahlen und Werten kann es vorkommen, dass Zahlen vorangestellte Nullen aufweisen. Zum Beispiel bei Seriennummern oder Artikelnummern. Leider löscht Excel automatisch alle Nullen nach Bestätigung der Werte.

#### **Aus 00500 wird 500.**

Abhilfe kann hier eine benutzerdefinierte Formatierung der Zelle schaffen. Markiere dazu alle betroffenen Zellen, und öffne mit Rechtsklick -> Zellen formatieren oder der Tastenkombination **Strg + 1** die Formatierungseinstellungen.

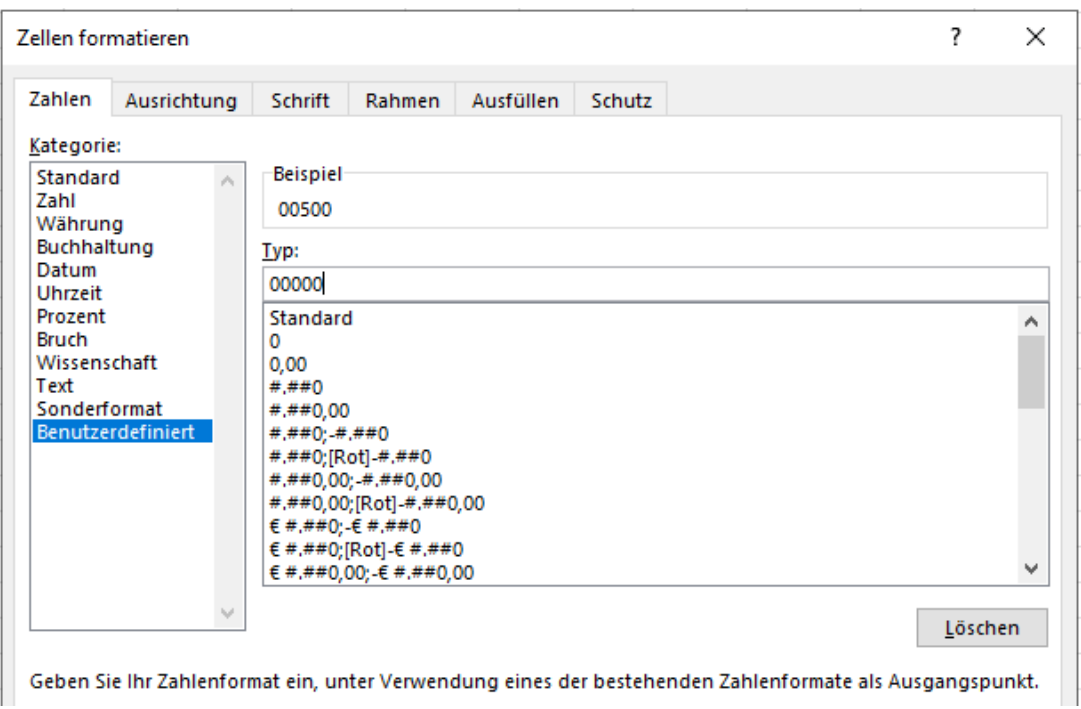

Nach der Eingabe der gewünschten Anzahl an Stellen in der Form von Nullen (in diesem Fall 5), wird der Wert wie gewünscht als **00500** dargestellt.

#### Tipp #3 Tabellen transponieren und drehen

Nicht selten kommt es in Excel vor, dass Daten die falsche Ausrichtung aufweisen. Manchmal ist das unglücklicher Zufall, andermal realisiert man den Fehler erst etwas später, dass Daten das falsche System haben, und muss sie drehen.

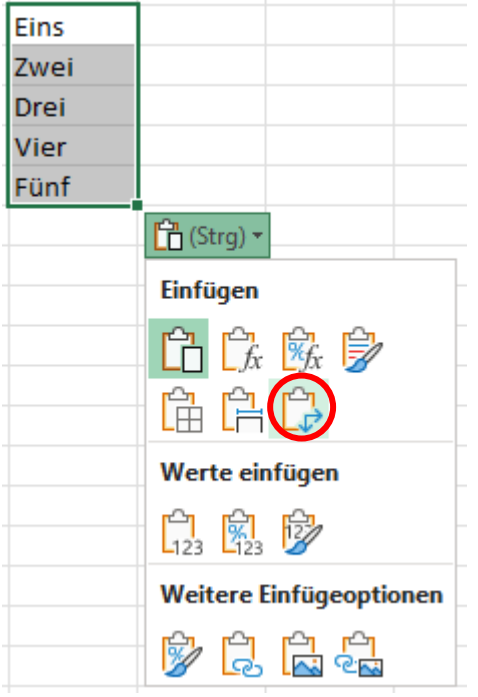

Hierzu müssen Daten nicht erneut eingegeben werden, sondern können über einen Trick beim Kopieren verändert werden.

Nach kopieren und einfügen der Werte, kann über das Zusatzmenü "Transponieren" gewählt werden, um die Ausrichtung der Werte zu drehen.

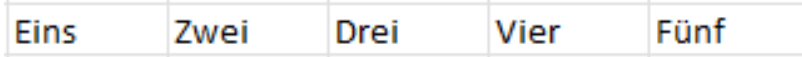

Mit nur zwei Klicks können so ganze Tabelle zur Seite gedreht werden. Derselbe Vorgang kann auch in die andere Richtung durchgeführt werden.

#### Tipp #4 Duplikate entfernen

Nicht selten kommt es vor, dass Datenquellen Duplikate aufweisen und mehrmals im Datensatz vorkommen. Die Gründe dafür sind vielzählig. Möchte man nun alle eindeutigen Werte aus dem Datensatz filtern bleibt neben dem händischen Sortieren eine weitere Möglichkeit offen.

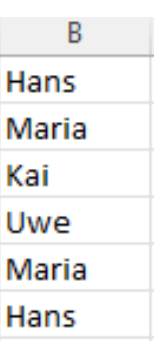

Unter der Registerkarte "Daten" findet sich im Menüband Datentools "Duplikate entfernen". Markierst du nun die Spalte oder den Zellenbereich, den du auf Duplikate überprüfen möchtest, kannst du mit einem Knopfdruck alle mehrfachen Einträge, bis auf einen entfernen.

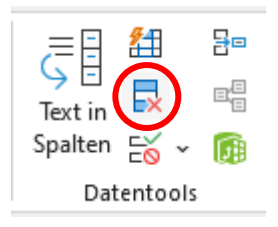

Es öffnet sich ein Dialog, in welchem du die Auswahl der zu überprüfenden Spalten hast. Hier kannst du deine Wahl treffen, in welchem Bereich nach Duplikaten gesucht wird.

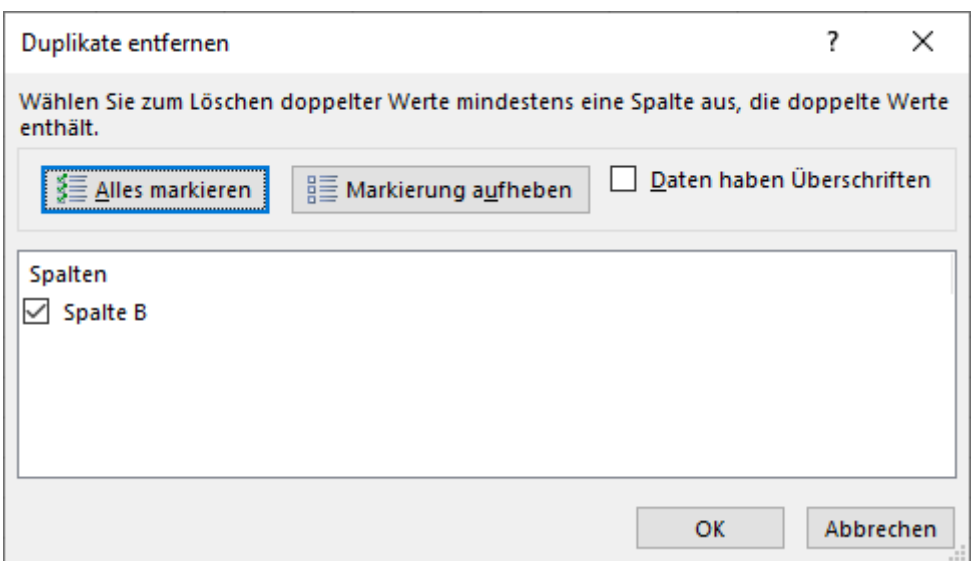

Im Anschluss bekommst du eine Bestätigung und die Anzahl der entfernten Zeilen und weiteren Informationen.

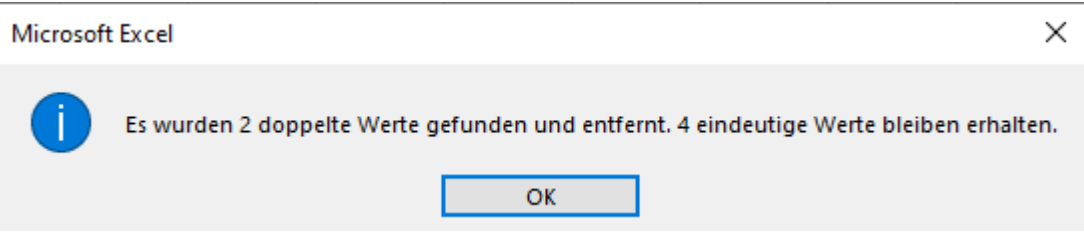

**Beachte:** Die Suche nach Duplikaten startet immer von oben. Excel merkt sich den ersten Eintrag und löscht alle weiteren Zeilen, in welchen die Software denselben Wert findet. Sollten sich mehr Werte in den Zeilen korrespondierend dieser Werte befinden, sortiere die Tabelle davor, um Fehler zu vermeiden. Sobald die Duplikate gelöscht wurden, kann dies nicht mehr rückgängig gemacht werden.

#### Tipp #5 Das heutige Datum

Das rechnen mit einem Datum hat in Excel so manche Tücken. Grundsätzlich sollte beachtet werden, dass bei Differenzrechnungen immer, wie auch in normalen Rechnungen, der kleinere Wert vor dem größeren Wert kommen sollte. Möchte man wissen, wie viel Cent einem von 35 auf 40 fehlen, rechnet man 40 – 35. Möchte man nun wissen, wie viel Tage es bis zum nächsten Wochenende ist, rechnet man auch Samstag – Dienstag. Da Excel das Datum als Wert speichert (gestartet am 01.01.1900), ergibt dies noch mehr Sinn.

Möchte man nun mit dem heutigen Tag rechnen bzw. arbeiten, ist es nicht notwendig das heutige Datum manuell einzugeben. Mit der Funktion =HEUTE() gibt Excel immer das aktuelle Datum in der Zelle zurück. So kann zum Beispiel der tagesaktuelle Countdown zum nächsten Urlaub errechnet werden. "Urlaubstag – HEUTE()" ergibt einen tagesgenauen Wert.

Möchte man nur das Monat, das Jahr oder den Tag des aktuellen Datums ausgegeben haben, kann mit den Funktionen MONAT(), JAHR() oder TAG() genau dies erreicht werden.

**Beachte:** HEUTE() ist eine dynamische Funktion und gibt stets den aktuellen Tag zurück. Die Funktion ist also nicht für Zellen geeignet, in der ein fixer Wert eingetragen wird, der sich nicht mehr verändern sollte.

#### Tipp #6 Der Flash Fill ist Zauberei

Der Flash Fill ist eine teilweise noch ungenutzte, und definitiv unterschätze Funktion in Microsoft Excel. Die, auf Deutsch, Blitzvorschau wird mit der Tastenkombination **Strg + E** aktiviert, und versucht im anvisierten Bereich eine Logik zu erkennen und diese zu vervollständigen.

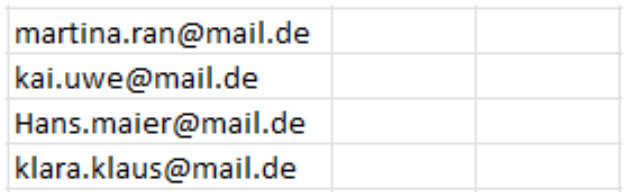

In diesem Fall handelt es sich um eine Liste von E-Mail-Adressen, aus welchen die Vor- und Nachnamen extrahiert werden sollen. Dies müssten manuell herausgeschrieben werden. Erfahrene Excel-User würden hier eine komplizierte Formel erstellen, die mit FINDEN, LINKS, etc. arbeiten würde. In diesem Fall reicht es allerdings die erste Zeile korrekt auszufüllen und sich in die nächste Zelle zu stellen.

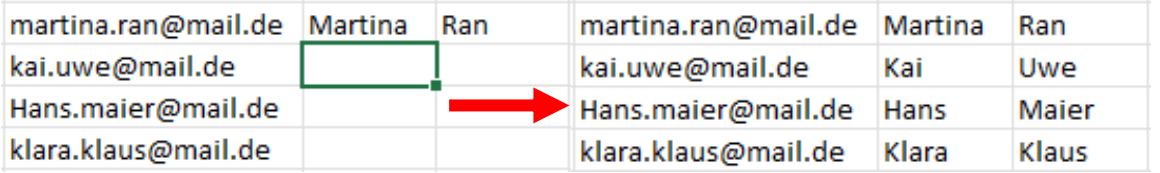

Mit Strg + E wird nun der Flash Fill eingesetzt, welcher ohne Umschweife die Logik versteht, und Vor- und Nachnamen richtig, inkl. Großschreibung in die Zellen einsetzt.

#### Tipp #7 Der absolute (und relative) Bezug

In Excel wird in Formeln und Funktionen zwischen einem absoluten Bezug und einem relativen Bezug unterschieden. Den Unterschied erkennst du an den Dollar-Symbolen (\$) vor dem jeweiligen Bezug. Es ist möglich nur die Spalte, nur die Zeile, oder die gesamte Zelle absolut zu setzen.

Ein relativer Bezug ändert beim Ziehen der Formel immer den Bezug Zugrichtung. Aus B4 und C4 wird beim hinunterziehen ein B5 und C5. Dadurch passen sich im Normalfall die Formeln dynamisch an die neuen Werte an.

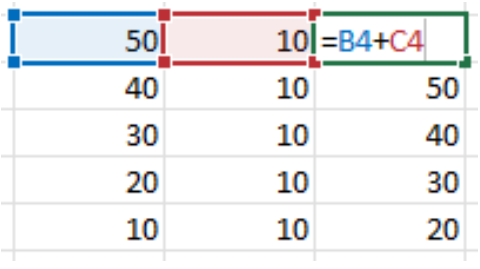

Ein absoluter Bezug ändert beim Ziehen der Formel NIE den Bezug. In diesem Fall passt sich C4 dynamisch an, und \$B\$4 bleibt gleich. Dadurch können Konstanten in Formeln realisiert werden.

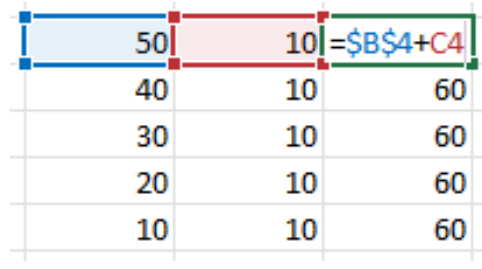

#### Tipp #8 Speicherort in Excel herausfinden

Wenn eine Excel-Datei immer über "Zuletzt geöffnet" oder einen Link gestartet wird, kann es vorkommen, dass sie im tatsächlichen Datei-Explorer verloren geht. Man vergisst einfach, wo die Datei gespeichert wurde.

10 Excel Profi Tipps.xlsx

Leider bietet hier auch der Dateiname keine Abhilfe, da hier lediglich der, wie es der Name bereits erwähnt, Dateiname steht.

Abhilfe kann hier die Funktion ZELLE() schaffen.

=ZELLE("dateiname") C:\Users\Jakob\Desktop\digitalNeu.de\[10 Excel Profi Tipps.xlsx]Tabelle1

Die unscheinbare Funktion gibt hier in einem Schlag den aktuellen Speicherort, den Dateinamen und das geöffnete Tabellenblatt wieder. So sieht man mit einem Blick, dass die Datei in einem Ordner auf dem Desktop zu finden ist. Dabei ist relevant, dass in der ZELLE() Funktion "dateiname" steht.

Mit dieser Funktion können auch andere systemrelevante Information über die Tabelle angezeigt werden. Probier's aus!

#### Tipp #9 Statusleiste anpassen und erweitern

Die Statusleiste ist in Excel ein oft übersehenes Tool, mit vielen Einsatzmöglichkeiten. Platziert am unteren Rand der Software bietet sie Einblick über viele kleine und wichtige Werte deiner Daten. Ob du diese angezeigt bekommen möchtest - oder nicht kannst du über einen Rechtsklick entscheiden. Hier hast du die Wahl mehrerer Berechnungen. Du hast dabei kein Limit, kannst alle aktivieren, oder alle deaktivieren.

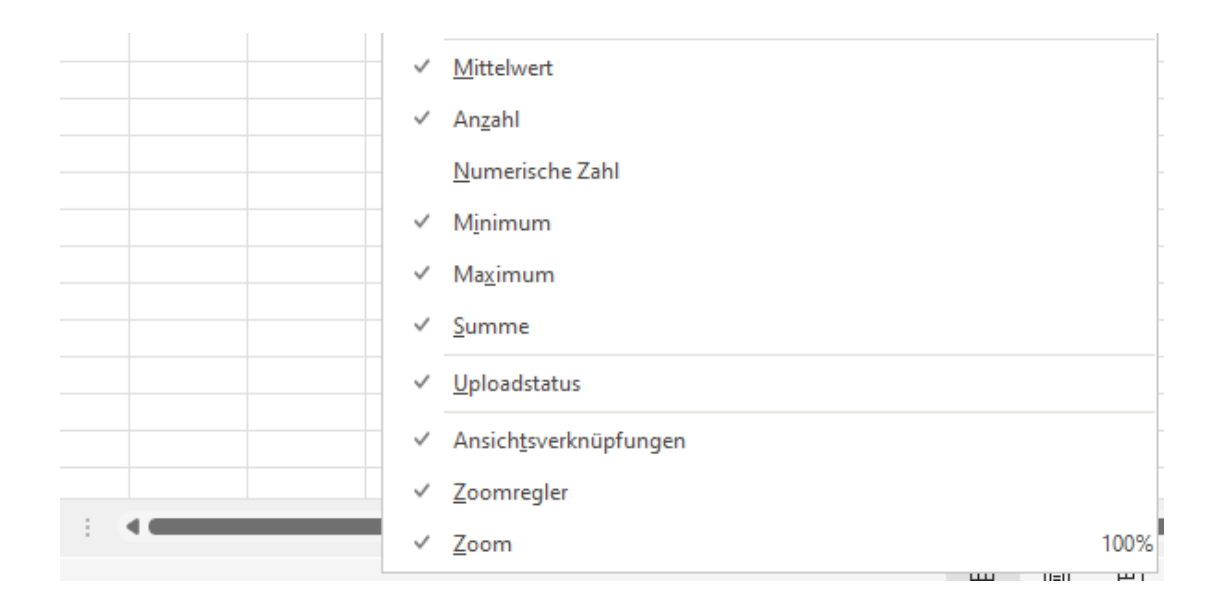

Neben SUMME, MITTELWERT, ANZAHL, MIN und MAX kannst du in der Statusleiste auch andere Statusindikatoren anzeigen lassen.

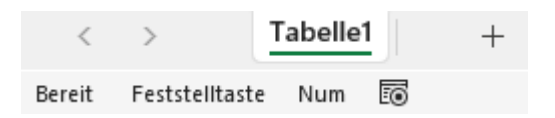

Ob du die Feststelltaste, den Nummernblock oder Rollen aktiviert hast, kann direkt links unten in der Ecke, unter deinen

Tabellenblättern eingesehen werden. Dabei ersparst du dir den Blick auf deine Tastatur, falls Werte nicht so eingetragen werden, wie du es dir vorstellst.

Auch Makros können hier gestartet und gestoppt werden, und ersparen so den Weg in die Entwicklertools.

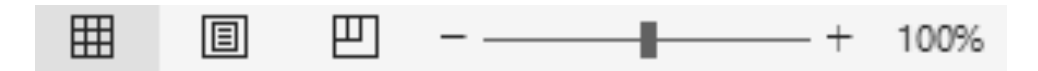

Eine bekannte Funktion aus der Statusleiste ist das Zoom in Form einer Leiste und einer Statusanzeige. Diese können ebenfalls über einen Rechtsklick aktiviert und deaktiviert werden, sollte unerwünschtes rein- oder rauszoomen unterbunden werden wollen.

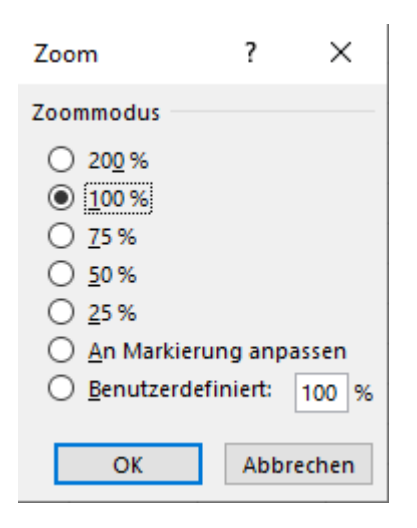

Mit einem Klick auf das Zoom, können Feinjustierungen vorgenommen werden, oder direkt auf die volle Ansicht zurückgesetzt werden.

#### Tipp #10 Die Funktionsübersicht

Oft fühlt man sich von Excel bei der großen Auswahl an Funktionen alleingelassen. Allerdings bietet Excel bei der Füllung von Funktionen sehr hilfreiche Hilfestellungen. Bei Ausfüllen einer Funktion öffnet sich ein Dialogfenster unter der Zelle. In der Klammer werden alle Argumente gezeigt, welche die geschriebene Formel verarbeiten kann. In Falle der SVERWEIS Funktion von Suchkriterium bis zum Bereich\_Verweis. Mit einem ";" gelangt man ins nächste Argument. Es wird darauf hingewiesen, in welchem Argument man sich befindet, indem man auf das fett geschriebene Wort achtet.

=SVERWEIS("neuGewinn.de";

SVERWEIS(Suchkriterium; Matrix; Spaltenindex; [Bereich\_Verweis])

Möchte man weitere Informationen erhalten, ist es möglich auf ein Argument zu klicken, wodurch sich die Hilfe von Excel öffnet.

=SVERWEIS("neuGewinn.de";

SVERWEIS(Suchkriterium; Matrix; Spaltenindex; [Bereich\_Verweis])

Argumente in einer eckigen Klammer sind optional und müssen **nicht** zwingend ausgefüllt werden. Diese befinden sich immer am Ende der Funktion. Bei Argumenten mit Standardwerten, wie "WAHR" und "FALSCH" wirst du ebenfalls eine Beschreibung des gewählten Ausdrucks finden.

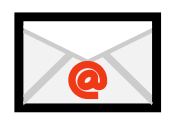

## **Teilen**

Falls dir diese kostenlosen Tipps weitergeholfen habe, sende dieses PDF gerne an Freund:innen und Kolleg:innen weiter.

Falls du das erste Mal von mir, Jakob Neubauer, oder digitalNeu.de gehört hast, würde es mich freuen, wenn du auf meiner Website oder meinem YouTube Kanal vorbeischaust. Dort findest du viele weitere grandiose Tipps zu effizienterem Arbeiten in und um Microsoft Excel und Office.

Vielen Dank für deine Unterstützung.

Jakob Neubauer

jakob@digitalneu.de | digitalneu.de | neugewinn.de